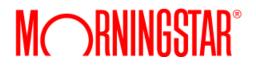

# Customizing AccountView Consumer User Interface (CUI)

 $\textcircled{\sc c}2018$  Morningstar. All Rights Reserved.

| AccountView Version: | 1.57          |
|----------------------|---------------|
| Document Version:    | 14            |
| Document Issue Date: | July 19, 2018 |

| Technical Support: | (866) 856-4951                |
|--------------------|-------------------------------|
| Telephone:         | (781) 376-0801                |
| Fax:               | (781) 376-8040                |
| Web:               | byallaccounts.morningstar.com |

| CUSTOMIZING ACCOUNTVIEW CONSUMER USER INTERFACE (CUI)1                         |
|--------------------------------------------------------------------------------|
| About this guide                                                               |
| CUSTOMIZATION FILES                                                            |
| If you want different custom styling for single-sign on (SSO) users $\ldots 1$ |
| Combinations of customizations1                                                |
| What you can customize using the files2                                        |
| Overview of how to customize CUI2                                              |
| CSS AND JS FILE HIERARCHY                                                      |
| CUSTOMIZING STYLES                                                             |
| Finding the element you want to edit in the .css file $\ldots$ 3               |
| Naming conventions of style selectors in the .css files $\ldots$ 3             |
| Setting global styles4                                                         |
| Setting styles for mobile devices                                              |
| Setting styles for sidebar panels                                              |
| HIDING OR DISABLING FEATURES4                                                  |
| Hiding Profile link and Log Out link                                           |
| HIDING FINANCIAL INSTITUTION LINKS AND LOGOS                                   |
| Make the FI URL displayed below the FI name inactive                           |
| CUSTOMIZING TERMINOLOGY                                                        |
| Finding the element you want to edit in the .js file $\ldots$ 6                |
| Naming conventions of variables in .js files                                   |
| CUSTOMIZING OPTIONS AND FEATURES                                               |
| Add logo to login view                                                         |
| Add logo to view headers                                                       |
| ENABLE FULL HEADERS                                                            |
| Add initial landing page7                                                      |
| ADD CUSTOM SIDEBAR PANELS7                                                     |
| Change the footer button alignment in views and dialogs7                       |
| DISABLE SEARCHING FOR INSTITUTIONS BY URL7                                     |
| HIDE FINANCIAL INSTITUTION (FI) LOGOS WHEN SELECTING AN FI                     |
| REMOVE ELEMENTS FROM THE DISPLAY OR INACTIVATE LINKS                           |
| REQUIREMENTS FOR LOGO                                                          |
| REQUIREMENTS FOR CUSTOM SIDEBAR GRAPHICS                                       |
| APPENDIX A:CUI ERROR MESSAGES                                                  |

| PERSISTENT MESSAGES FOR STATIC STATE OF AN ACCOUNT   | A-1 |
|------------------------------------------------------|-----|
| Possible messages during Add or Edit                 | A-2 |
| APPENDIX B:CUI POSTMESSAGES FOR ADD ACCOUNT WORKFLOW | B-1 |
| EXAMPLE POSTMESSAGES                                 | В-1 |
| EVENTS AND MESSAGES                                  | В-2 |

# CUSTOMIZING ACCOUNTVIEW CONSUMER USER INTERFACE (CUI)

This document describes how to customize AccountView Consumer User Interface (CUI) which is a part of the Morningstar® ByAllAccounts<sup>SM</sup> aggregation service. The AccountView CUI has a simple look and feel that may be customized by each firm in the system.

# About this guide

This guide provides details about customizing CUI. It also provides additional information that those integrating CUI may find helpful:

- <u>Appendix A:</u> lists the error messages that can be generated by CUI.
- <u>Appendix B:</u> describes the postMessages analytics for the Add Account workflow.

# **Customization files**

There are four files that you can get from ByAllAccounts, edit, and return to ByAllAccounts to deploy customizations for your own firm's CUI:

- CustomLoginCSS.css
- CustomCuiCSS.css
- CustomLoginDictionary.js
- CustomCuiDictionary.js.

These files are available here: <u>https://www.byallaccounts.net/WebPortfolio/stylingTemplates.zip.</u>

When you unzip the files, the .js files may have a .txt extension. The file extension is there to facilitate file transfer and editing.

If the firm chooses to have different interfaces for (SSO) users and non-SSO users, they can provide an extra pair of customization files.

#### If you want different custom styling for single-sign on (SSO) users

You can choose to have different custom styling for single-sign on (SSO) users. Provide ByAllAccounts with customized, renamed versions of the CustomCuiCSS.css and CustomCuiDictionary.js files:

- CustomCuiCSS\_2.css
- CustomCuiDictionary\_2.js

Note that login files are irrelevant for SSO users, so just provide these two files for SSO.

If you want mostly the same styling for both SSO and non-SSO users, you may choose to edit the base customization files first, make copies of them using the SSO naming structure, then further refine them.

#### **Combinations of customizations**

The firm can choose to use:

- the same custom styling for all users (return the four base files); this is the typical configuration
- use a separate custom stylings for SSO users and non-SSO users (return six files)
- custom styling for SSO users only (return two files)

### What you can customize using the files

By providing customized files, you can control:

- Styling By providing custom Cascading Style Sheet (.css) files you can redefine the look and feel of the login page and all other views and dialogs in the interface by adjusting fonts, colors, and backgrounds for each element in the display. Some settings affect individual elements and some are global settings. There are also styling options specific to narrow and mobile displays. You can also hide features.
- **Terminology** By editing JavaScript (.js) files you can change text on views and buttons.
- Options and features By editing the JavaScript files (.js) you can optionally include an
  initial landing page for users who have no account set up, adjust the header for the main
  accounts list view, add a full header to every page in the Add Accounts wizard, add a logo to
  the header(s), add custom sidebar content to most views, and change the footer button
  location to left-aligned.

Additionally, you can provide your own logo and graphics to include in the custom sidebars.

#### **Overview of how to customize CUI**

Here is an overview of the process for customizing the interface. These steps take into consideration that you may want to provide a different customized CUI for SSO users.

 Download copies of the .css files and .js files that contain all the styles, terms, and option definitions currently used by the system. They are available here: <u>https://www.byallaccounts.net/WebPortfolio/stylingTemplates.zip</u>

Note: When you unzip the files, the .js files may have a .txt extension. The file extension is there to facilitate file transfer and editing.

- 2. Use the developer tools in your browser to test and confirm the .css settings you want to use to customize the styles.
- 3. Edit style declarations in the .css files using the standard stylesheet language to reflect those settings.
- 4. Edit terminology in .js files to reflect any customizations you want to make to text in the user interface (UI) and on buttons.
- 5. Optionally, control other options and features, such as sidebar content and logo, by editing the .js file(s).
- 6. If you want to provide different customizations for SSO users:
  - a. Save the CustomCuiCSS.css and CustomCuiDictionary.js files as CustomCuiCSS\_2.css and CustomCuiDictionary\_2.js, respectively.
  - b. Refine the new files for SSO users.
- 7. Send the edited .css and .js files, logo, and any sidebar graphics to ByAllAccounts to be implemented for your firm in the AccountView CUI system.
- 8. If you include graphics in custom sidebars, ByAllAccounts will edit the .js file to reflect the local path.
- 9. Let ByAllAccounts know whether you want to apply custom styling to all users, just SSO users, or both. ByAllAccounts will adjust the settings for your firm for how you want these files used.
- 10. ByAllAccounts will test your files locally, deploy them to your vendor folder in the service, and enable custom styling for your firm. If you are customizing the login page, ByAllAccounts will give you a custom login URL.

# CSS and JS file hierarchy

The default style declarations and dictionary definitions for CUI are controlled by base files within the service. When you provide custom .css and .js files, the settings in them override the settings in the base files.

Consider giving ByAllAccounts files that contain only the overrides that you want to provide to the system. That way, it is easy to see what customizations you intend to make. If you intend to provide files that contain only your firm's overrides:

- Within .css files, you can provide individual property value declarations, without providing the entire declaration block. For example, you could include just the font-size for a style selector.
- Within the .js files, provide all entries for any variable (var) that you customize.

# **CUSTOMIZING STYLES**

You can customize fonts, colors, and backgrounds by editing style declarations in these files:

- CustomLoginCSS.css for elements in the login view. Note that the login view is not used by single sign-on (SSO) users.
- CustomCuiCSS.css for elements in the views and dialogs.

#### Finding the element you want to edit in the .css file

Each view, dialog, and header displayed in CUI has a section associated with it within a .css file. The files contain comments to help guide you to the section of the code, and the names of the style selectors help identify what they control.

#### Naming conventions of style selectors in the .css files

The style selectors within the .css files use naming conventions to help you identify what area of the UI each one affects. For the login page (CustomLoginCSS.css), the convention is:

```
.<view>-<generalDescription>-<widgetType>
```

For example, the following style sets the font and color for the product name label on the login page.

```
.login-productName-label {
    color: gray;
    font-size: 25px;
    font-weight: 600;
}
```

For the CustomCuiCSS.css the convention is the same but the style selector names are prefixed with .cui:

```
.cui-<view>-<generalDescription>-<widgetType>
```

For example, the following style sets the background canvas color and border for the total accounts value in the account list view:

```
.cui-acctlist-totalAccountsValue-canvas {
    background-color: white;
    border-bottom: 4px solid darkgray;
}
```

#### Customizing the AccountView Consumer User Interface (CUI)

In the style selectors, *<view>* is a descriptive name to identify the view, dialog, button, or header. For example, here are some of them:

- initialLanding
- fiSelect financial institution selection
- fiSQA financial institution security question and answer
- fiProgress progress panel for connecting to the financial institution
- fiISAC financial institution in-session activation codes view
- wizard styles shared across all wizard views, such as button styles

And *<generalDescription>* provides a description of the area affected by the style. For example, here are some of them:

- mainTitle
- URL
- connectingMsg
- add, save, cancel

And <*widgetType*> identifies the part of the view, dialog, button, or header such as:

- button
- canvas the background
- label
- link

# Setting global styles

The style selectors with "wizard" as the view name are global settings that are standard throughout the interface, such as for Connect and Cancel buttons.

# Setting styles for mobile devices

When the browser window is very narrow (or in portrait view on a mobile device), the view header automatically adjusts; a menu button containing Profile and Logout appears in upper left. If there is a logo, it is centered, and an Add icon (+) appears in upper right.

To control the styles for those elements, look in the .css files for the styles with "narrow" in the general description of the style selector name.

# Setting styles for sidebar panels

Set the canvas styles for sidebar panels in the .css files. Note that the content and format of the sidebar panels is created using HTML in the .js files.

# Hiding or disabling features

There may be features you want to hide, such as the Profile and Log Out links in the header or Financial Institution links and logos when adding an account. You can suppress those features by adding the declaration display: none; to their styles. Although anything can be hidden, do so sparingly as removing elements may affect the layout of widgets in a view resulting in an undesirable display.

Likewise, you can disable links such as the FI URL that appears below the FI name using a style setting.

#### Hiding Profile link and Log Out link

The following example shows how to hide the Profile link in the CustomCuiCSS.css file by setting display to none. Hiding Profile and Logout links requires an additional step of hiding them from the narrow display as well.

```
.cui-header-myProfile-link {
  font-family: Verdana,sans-serif; font-size: 11px;
  color:#66726F;
  text-decoration: none;
  font-weight:bold;
  white-space: nowrap;
  display: none;
```

When you hide the Profile link, you must also hide it in the narrow display (for mobile) by adding display: none; to cui-header-narrowMyProfile-menuItem.

To hide the Log Out link, add display: none; to .cui-header-logout-link. Then also hide it in the narrow display (for mobile) by adding display: none; to cui-header-narrowLogout-menuItem.

Note: If you hide both the Profile link and Log Out link, be sure to hide the menu button used for both commands when the display is narrow (cui-acctlist-narrowMenu-button).

#### Hiding Financial Institution links and logos

To remove the URL from the list of institutions that show when a user is adding an account, add display:none; to these styles in the CustomCuiCSS.css file:

- .cui-fiSelect-URL-link
- .cui-fiSelect-URL-linkOver,
- .cui-fiSelect-URL-link:hover
- .cui-fiSelect-URLnothot-link

Note that if you turn off the display of the FI URL, you should also change how the FI search is done so that it does not include the URL in the search. Set the includeURLinSearch parameter to false in the CustomCuiDictionary.js file.

To remove institution logos, find var cui\_fiSelect in the CustomCuiDictionary.js file and set includeLogosInDisplay : "false",

#### Make the FI URL displayed below the FI name inactive

To deactivate the FI URL displayed below the FI name in the list of FIs, add pointer-events: none; and cursor: default; to the .cui-fiSelect-URL-link style in the CustomCuiCSS.css file. The URL will still be displayed, but it will not be an active link.

# **CUSTOMIZING TERMINOLOGY**

You can customize text on views and buttons by editing these files:

- CustomLoginDictionary.js Controls terminology for the login view. Note that the login view is not used by single sign on (SSO) users.
- CustomCuiDictionary.js Controls terminology for views and dialogs.

## Finding the element you want to edit in the .js file

Each view, dialog, header, and footer displayed in CUI has a section associated with it within a .js file. The .js files contain comments to help guide you to the section of the code, and the names of the variables help identify what they control.

### Naming conventions of variables in .js files

The variable names used within the .js files help you identify what area of the UI each variable affects. Each variable uses the same descriptive name as used for style selectors in the .css file to identify the view, dialog, button, or header in order to help you coordinate changes. Refer to <u>Naming conventions of style selectors in the .css</u> files, page 3.

# **CUSTOMIZING OPTIONS AND FEATURES**

You can edit options and features for CUI, such as adding a logo or custom sidebars and turning on and off features, by editing the .js files:

- CustomLoginDictionary.js Controls options and features for the login view. Note that the login view is not used by single sign on (SSO) users.
- CustomCuiDictionary.js Controls options and features for CUI. The same principles apply for CustomCuiDictionary\_2.js.

Refer to Table 1 for information on how to implement these customizations.

| What you can do             | What this change affects                                                                                             | How to do it                                                                                                    |
|-----------------------------|----------------------------------------------------------------------------------------------------|----------------------------------------------------------------------------------------------------|
| Add logo to login view      | The login view.                                                                                                    | Notify ByAllAccounts Support and<br>provide the logo. ByAllAccounts will place<br>the logo in your vendor resources file<br>and add the relative path to your<br>CustomLoginDictionary.js file.<br>See <u>Requirements for logo</u> , page 8. |
| Add logo to view<br>headers | Header in main Account View<br>list and also throughout the<br>Add/Edit Account view if full<br>headers are enabled. | By default, a logo is not displayed in<br>headers. To show a logo, in<br>CustomCuiDictionary.js, find<br>var cui_header and set<br>isLogoDisplayed : "true",<br>Provide the logo file to ByAllAccounts. If                                    |
|                             |                                                                                                    | you want the logo to also appear in all<br>headers in the Add/Edit Accounts wizard,<br>enable full headers. In either case see<br><u>Requirements for logo</u> , page 8.                                                                      |

#### Table 1. Customization options and features

| What you can do                                               | What this change affects                                                                                                    | How to do it                                                                                                    |
|---------------------------------------------------------------|----------------------------------------------------------------------------------------------------|----------------------------------------------------------------------------------------------------|
| Enable full headers                                           | By default, simple headers<br>are used throughout the<br>Add/Edit Account views.<br>You can enable full headers<br>that show the same utilities<br>that are enabled for the main<br>Account View header such as<br>profile, exit, logout, etc. | To enable full headers in the Add/Edit<br>Accounts view, set the following element<br>in the CustomCuiDictionary.js file:<br>within var cui_header, set<br>isFullHeaderDisplayedInWizard :<br>"true",                                                                                                    |
| Add initial landing<br>page                                   | Optionally adds an initial<br>landing page for users who<br>have no account set up.                                                                                                    | To add an initial landing page, set the<br>following element in the<br>CustomCuiDictionary.js file:<br>within var cui_initialLanding set<br>isViewDisplayed : "true",<br>Use HTML within the .js file to define the<br>content and format. Provide any images<br>to ByAllAccounts. See <u>Requirements for</u><br><u>custom sidebar graphics</u> , page 8.                                                                                                    |
| Add custom sidebar<br>panels                                  | In most views, you can<br>optionally define a custom<br>sidebar panel.                                                                                                    | If you want add custom sidebar panels,<br>define the content and format using<br>HTML within the .js files. Each variable<br>for which you can create a sidebar<br>contains an element that has<br>"SBContent" within the name, such as<br>FILoginSBContent, to indicate where to<br>enter the HTML. In the corresponding<br>.css file, define the background canvas<br>for the sidebar.<br>If you are including graphics in your<br>sidebar panels, provide them to<br>ByAllAccounts Support. See<br><u>Requirements for custom sidebar</u><br>graphics, page 8. |
| Change the footer<br>button alignment in<br>views and dialogs | Footer action buttons are<br>right aligned by default.<br>When you change them to<br>left aligned, the button order<br>also changes.                                                                                                    | <pre>For the login page, find var LoginPage in CustomLoginDictionary.js and set buttonLayoutOrder : "left", For the rest of the UI, find var cui_footer in CustomCuiDictionary.js and set buttonLayoutOrder : "left",</pre>                                                                                                    |
| Disable searching for<br>institutions by URL                  | By default, users can search<br>for an institution by name or<br>URL when adding an account.<br>You can change that so they<br>can only search by name.                                                                                        | Find var cui_fiSelect in<br>CustomCuiDictionary.js and set<br>includeURLinSearch : "false",<br>If you disable searching by URL, you<br>may want to also remove the URL from<br>the list of institutions by editing the .css<br>file; refer to <u>Hiding or</u> disabling features,<br>page 4.                                                                                                    |

| What you can do                                                  | What this change affects                                                                         | How to do it                                                                                                    |
|------------------------------------------------------------------|--------------------------------------------------------------------------------------------------|----------------------------------------------------------------------------------------------------|
| Hide financial<br>institution (FI) logos<br>when selecting an FI | By default, logos for a few<br>FIs are displayed for quick<br>selection. You can remove<br>them. | <pre>Find var cui_fiSelect in CustomCuiDictionary.js and set includeLogosInDisplay : "false",</pre>                                                              |
| Remove elements<br>from the display or<br>inactivate links       | Removing elements may<br>affect layouts so use<br>sparingly.                                     | Deactivate links or remove elements by<br>hiding them using style settings in the<br>.css file. Refer to <u>Hiding or disabling</u><br><u>features</u> , page 4. |

## **Requirements for logo**

The logo file must be Portable Network Graphics (PNG) format and must fit in a space of 55h by 180w. Note that the measurement is in pixels, and the filename must have the .png extension. Be sure that the background of the logo is transparent if you want to display it on a non-white background.

## **Requirements for custom sidebar graphics**

There are currently no standard requirements for the custom sidebar graphics, although a .png format is recommended. If you use graphics, ByAllAccounts will edit the .js file(s) to reflect the local path. ByAllAccounts will not edit your graphics.

# Appendix A: CUI ERROR MESSAGES

This appendix lists the error messages that can be generated by AccountView Consumer User Interface (CUI) and the reason for each. In some cases, the comparable production error code is shown.

These error messages are not customizable.

## Persistent messages for static state of an account

| Error Message displayed in main view                                                                                                    | Account's state                                                                                                    |
|----------------------------------------------------------------------------------------------------|----------------------------------------------------------------------------------------------------|
| Cannot connect. Missing <login> and/or <password>.</password></login>                                                                                                    | Credential is missing the login and/or password.                                                                                                    |
| <ul> <li>One of the following based on the FI's support:</li> <li>Cannot connect. The <login> or <password> is incorrect.</password></login></li> </ul>                             | Error code is 1007: Due to bad login, password, security question and answer (SQA), or in session activation code (ISAC).                                |
| <ul> <li>Cannot connect. The <login>, <password>,<br/>or answer to a security question, or<br/><activation code=""> is incorrect.</activation></password></login></li> </ul>        |                                                                                                    |
| <ul> <li>Cannot connect. The <login>, <password>,<br/>or <activation code=""> is incorrect.</activation></password></login></li> </ul>                                              |                                                                                                    |
| <ul> <li>Cannot connect. The <login>,</login></li> <li><password>, answer to a security</password></li> <li>question, or <activation code=""> is incorrect.</activation></li> </ul> |                                                                                                    |
| Note: <login>, <password>, and <activation code=""> are replaced with the financial institution's own terminology.</activation></password></login>                                  |                                                                                                    |
| We are having trouble accessing this institution. Please check back later.                                                                                                    | Error code is not 1007 (failed to login or failed to find accounts or failed account creation or failed aggregation).                                    |
| Cannot verify credentials due to institution limitation.                                                                                                    | No error code: No connection has been attempted<br>on the credential because FI does not support test<br>credential (created by advisor in AccountView). |
| No connection attempt made yet                                                                                                    | No error code: No connection has been attempted<br>on the credential because no connect performed<br>(created by advisor in AccountView).                |
| Institution requires manual account setup.                                                                                                    | Error code is 1006 but no accounts on the credential because FI does not support account discovery.                                                      |
| Institution is not yet supported.                                                                                                    | Institution is a FI request and has all necessary data (FI name, FI URL, login, password, and account number).                                           |
|                                                                                                    | Note: Message is available for firms that allow advisors or clients to make FI requests.                                                                 |
| Institution is not yet supported. A login,<br>password, and account number are required<br>before support can be processed.                                                         | Institution is a FI request and does not have all necessary data (created by advisor in AccountView).                                                    |
|                                                                                                    | Note: Message is available for firms that allow advisors or clients to make FI requests.                                                                 |

# Possible messages during Add or Edit

| Error Message on connection page                                                                                                    | Short Error Message<br>for 'Connection<br>Progress' table at end<br>of Add operation | Error Case during Add or Edit<br>Account                                                                                                    |
|----------------------------------------------------------------------------------------------------|--------------------------------------------------------------------------------------|----------------------------------------------------------------------------------------------------|
| Cannot find your institution                                                                                                    | N/A                                                                                  | When attempting to add an account the Financial Institution cannot be found.                                                                                                    |
| Cannot verify credentials due to institution limitation.                                                                                                    | Institution limitation                                                               | Connection failed because FI<br>does not support Test<br>Credential.                                                                                                    |
| Credentials verified but unable to discover accounts at this institution.                                                                                                    | Institution limitation                                                               | Connection failed because FI<br>does not support Account<br>Discovery.                                                                                                    |
| No accounts found at this institution.                                                                                                    | Accounts not found                                                                   | Connection failed to find any accounts. (During Add Account only)                                                                                                    |
| We are having trouble accessing this institution. Please check back later.                                                                                                    | We failed, check later                                                               | Connection failed with a non-<br>1007 error (system failure<br>during login, account discovery,<br>or account creation).                                                               |
| Cannot connect. The <login> or<br/><password> is incorrect.<br/>Note: <login> and <password><br/>replaced with the financial<br/>institution's own terminology</password></login></password></login> | Incorrect credentials                                                                | Connection failed with a 1007<br>error when connecting on the<br>login and password page. User<br>needs to change input.                                                               |
| Cannot connect. The answer to the security question is incorrect.                                                                                                    | Incorrect credentials                                                                | Connection failed with 1007<br>error when connecting on the<br>security question and answer<br>(SQA) page. User needs to<br>change input.                                              |
| Cannot connect. The information you provided is incorrect.                                                                                                    | Incorrect credentials                                                                | Connection failed with 1007<br>error when connecting on the "in<br>session activation code" (ISAC)<br>page. User cannot change input<br>so only option is to cancel and<br>start over. |

# **Appendix B: CUI** POSTMESSAGES FOR ADD ACCOUNT WORKFLOW

Consumer UI provides analytical information about the user experience in Consumer UI when Consumer UI is contained in a customer's web page. Consumer UI generates messages during the user's Add Account process that can be consumed by the parent frame. The messages are sent via the window.postMessage() method to the parent frame. The parent frame may listen for these messages via a window.addEventListener() method that listens for an event of type "message" whose origin is <u>https://www.byallaccounts.net</u>.

These messages are generated during the Add Account process. They are not generated during an Edit Account. Each message consists of two parts:

- the numeric workflow identifier, which indicates the 'Add' process in which the message was generated.
- the text that describes the event, as listed in <u>Events and messages</u>, page <u>B-2</u>.

The numeric identifier is needed because the user may start a second 'Add' process before the first has completed its connection. The identifier ties together all the messages caused by the successful (or unsuccessful) creation and aggregation of an account.

#### Example postMessages

Here are example postMessages:

```
1:openAccountView

1:selectSearchedFinancialInstitution

1:addAccountUsernamePassword

1:connectionInProgress

1:connectionCompleteWithSuccess

2:selectSearchedFinancialInstitution

2:addAccountUsernamePassword

2:addAccountSQAA

2:connectionInProgress

3:selectPopularInstitution

3:cancelAddAccountUsernamePassword

2:connectionCompleteWithSuccess
```

These messages were generated by these events:

- Successfully added account (workflow 1)
- Successfully added an account that required an answer to a security question (workflow 2)
- Started to add another account (before the 2<sup>nd</sup> account finished aggregating) and then canceled (workflow 3)

## **Events and messages**

The following table lists all messages generated, and the event that triggers them, during the Add Account workflow.

| When                            | Message that is posted    | Actual event that triggers message          |
|---------------------------------|---------------------------|---------------------------------------------|
| Account View is loaded          | openAccountView           | First Consumer UI view is displayed         |
|                                 |                           | (independent of which view)                 |
| User searches for an FI in the  | selectSearchedFinancial-  | User selects an FI from the text list       |
| search bar                      | Institution               |                                             |
| User clicks on one of the       | selectPopularInstitution  | User selects a popular FI tile              |
| popular institutions            |                           |                                             |
| User enters account's           | addAccountUsername-       | User invokes 'Connect' in the Login/pw      |
| login/password                  | Password                  | view                                        |
| User decides to cancel out of   | cancelAddAccountUsername- | User invokes 'Cancel' in the Login/pw view  |
| login/pw view                   | Password                  |                                             |
| User served error on the        | errorAddAccountUsername-  | System displays connection error message    |
| login/pw view                   | Password                  | in the Login/pw view                        |
| User provides activation code   | addAccountISAC            | User invokes final 'Connect' in the ISAC    |
|                                 |                           | view                                        |
| User decides to cancel out of   | cancelAddAccountISAC      | User invokes 'Cancel' in the ISAC view      |
| ISAC (activation code) view     |                           |                                             |
| User served error on the ISAC   | errorAddAccountISAC       | System displays connection error            |
| view                            |                           | messagein the ISAC view                     |
| User provides answer to         | addAccountSQAA            | User invokes 'Connect' in the SQAA view     |
| security question               |                           |                                             |
| User decides to cancel out of   | cancelAddAccountSQAA      | User invokes 'Cancel' in the SQAA view      |
| SQAA view                       |                           |                                             |
| User served error on the SQAA   | errorAddAccountSQAA       | System displays connection error message    |
| view                            |                           | in the SQAA view                            |
| Connection is in progress       | connectionInProgress      | System displays 'connection in progress'    |
|                                 |                           | view                                        |
| Connection completed            | connectionCompleteWith-   | System determines final connection state    |
|                                 | Success                   | of account is successful, even if 'in       |
|                                 |                           | progress view' no longer displayed          |
| Connection failed               | connectionCompleteWith-   | System determines connection results in a   |
|                                 | Failure                   | "Fix it" state                              |
| User credentials are not        | fixIt                     | User selects "fixIt" in the progress view   |
| correct, clicks "Fix It"        |                           |                                             |
| User clicks "Done", exiting out | doneAccountView           | User clicks "Done" (depending on how        |
| of 'Add Account' wizard         |                           | ConsumerUI was entered this could result    |
|                                 |                           | in leaving Consumer UI or returning to      |
|                                 |                           | main Consumer UI account list)              |
| User clicks "X", exiting out of | xAccountView              | User clicks "X" (from any view) to finish   |
| 'Add Account' wizard            |                           | adding accounts (again this could result in |
|                                 |                           | leaving Consumer UI or returning to main    |
|                                 |                           | Consumer UI account list)                   |